## First: Log in to your Personal FMF page

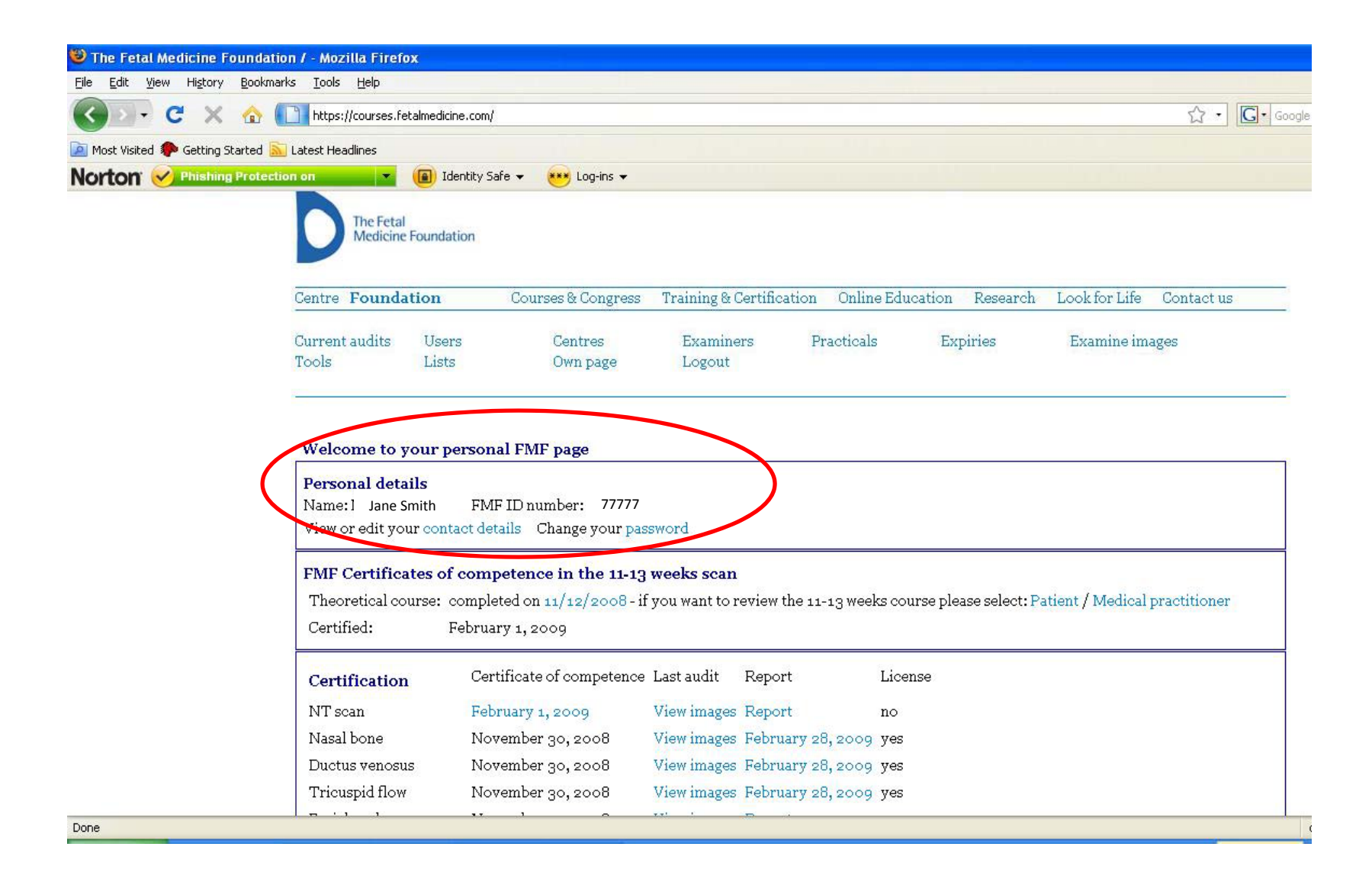

## Second: Scroll down to Audit/Licensing and Click on "here" to upload images

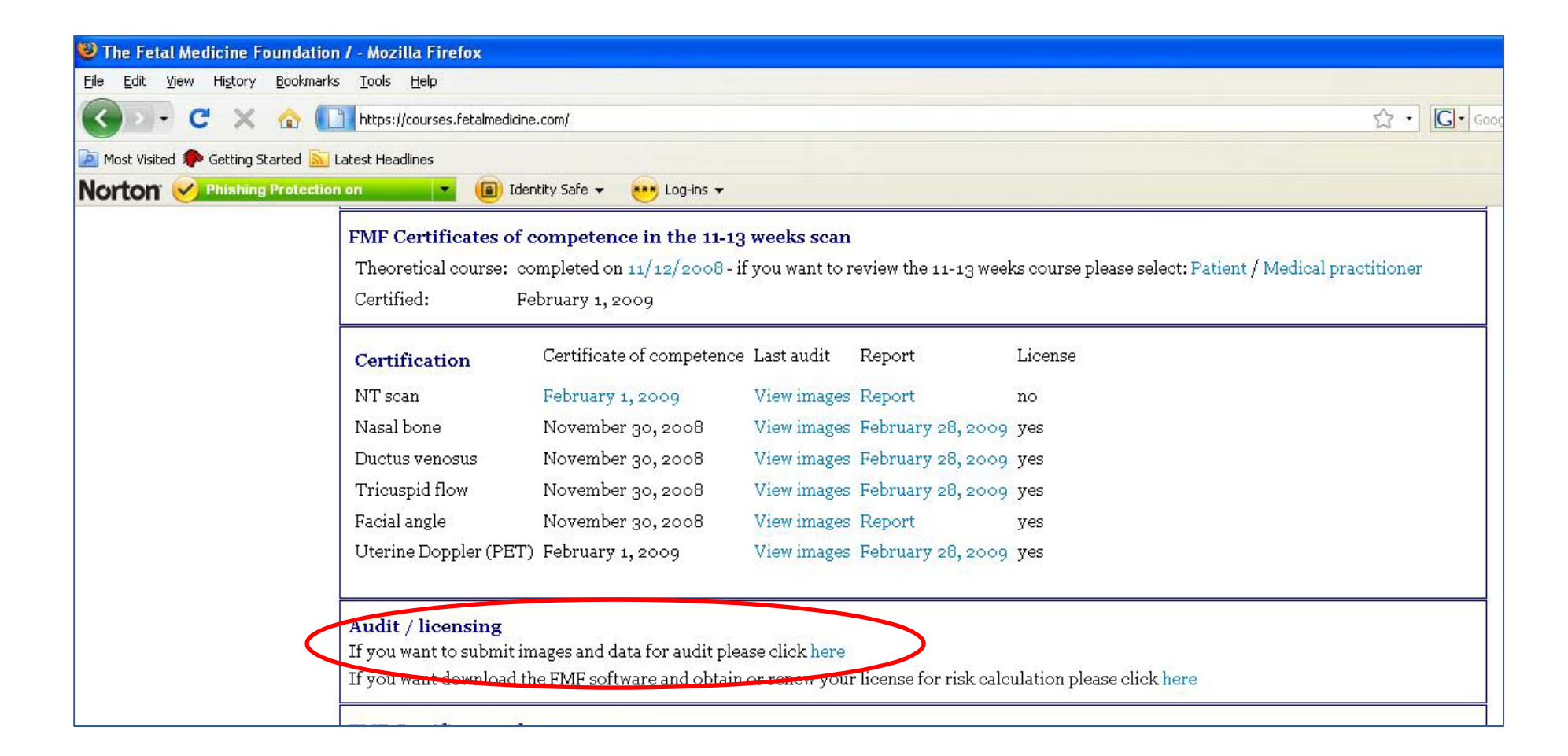

Third: Click on Browse and select your 3 NT images, one at <sup>a</sup> time, then click on "I don't have any data". Finally click on "Upload files" to submit your images

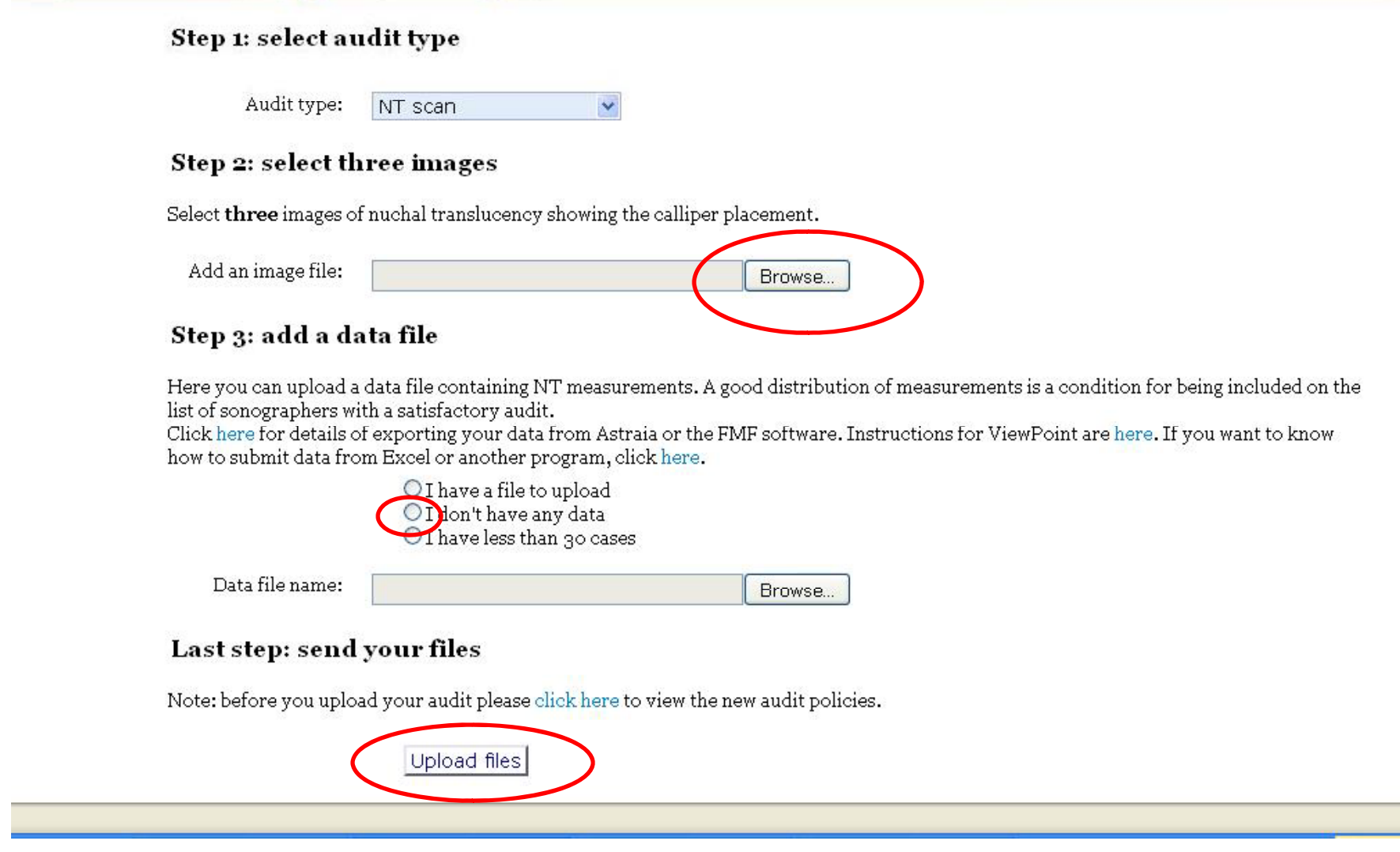

## Next: Wait 24‐48 hours then log in again, click on "Report"

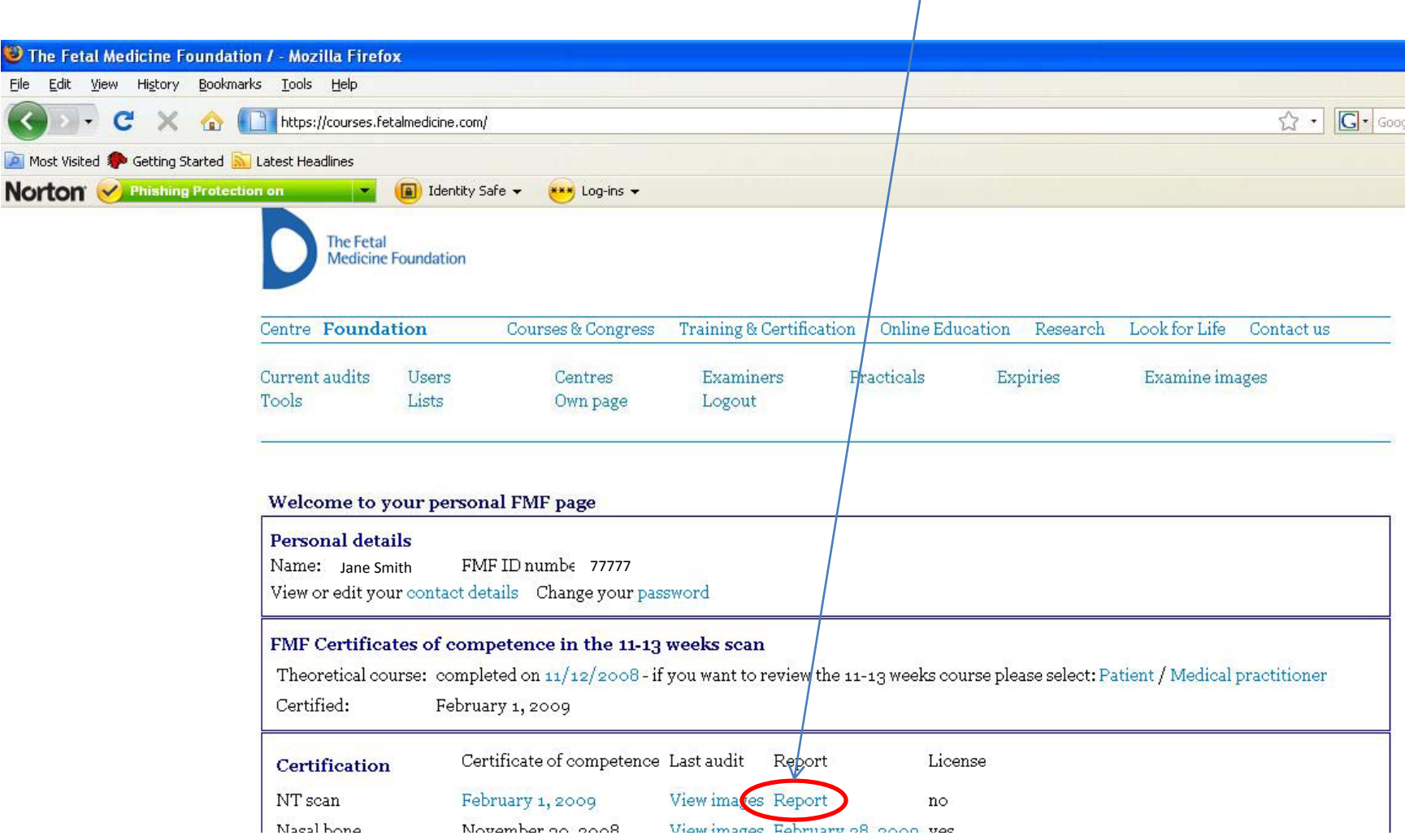

Read the **entire** report and follow the instructions for what to do next